## **Viewing all products**

Last Modified on 29/09/2023 2:10 pm IST

To view all products, do the following:

- 1. Login to your WebStore manager.
- 2. Go to **Products** > **All Products**.
- 3. Follow this step-by-step guide below.

## **Product list**

A list of all the current product on your WebStore will be visible on this page:

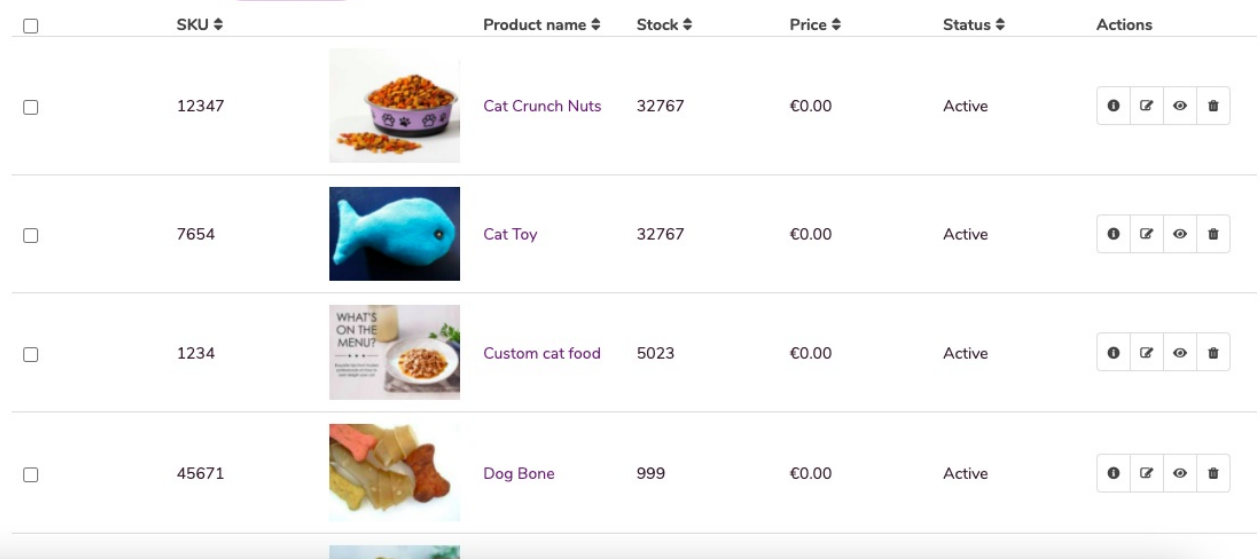

## **Search bar**

Use the search bar to find a particular product.

1. Simply type in a keyword and select**Search**.

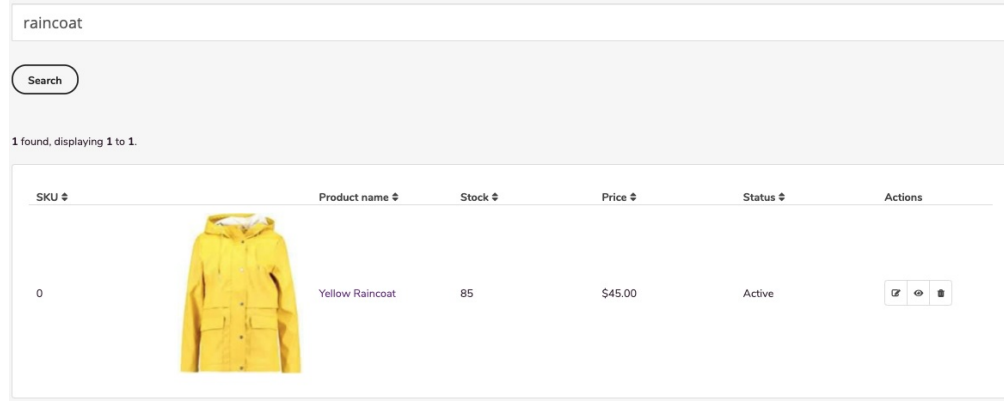

2. You can edit, view and delete products using the icons found under**Actions**.

You can edit the product.  $\mathbf{z}$ You can view the product page.

 $\neg$  You can delete the product.  $\mathbf{u}$ 

## **Filters**

Locate products using certain attributes.

To use the filter:

1. Click the **Show Filter** button.

**T** Show Filters

2. Enter product information based on department, category, brand, and stock levels.

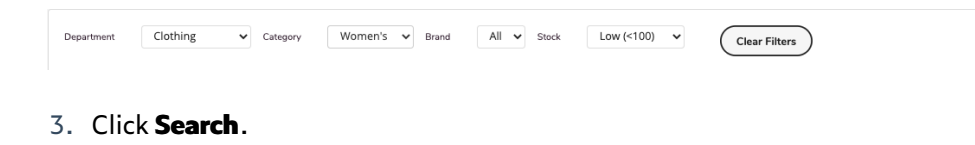